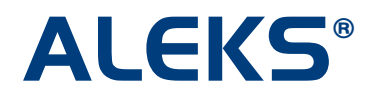

## **Scheduling an Assessment**

By default, ALEKS automatically reassesses students. Students are issued a Progress Assessment after they have added approximately 20 topics to their ALEKS Pie. However, if you want to schedule an assessment for your students, you can do so at any time by clicking on the Taking Actions box on the left.

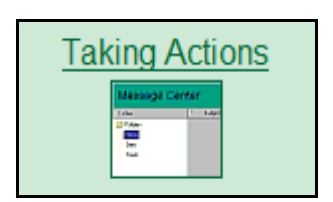

Next, click on the "Schedule a new assessment" link.

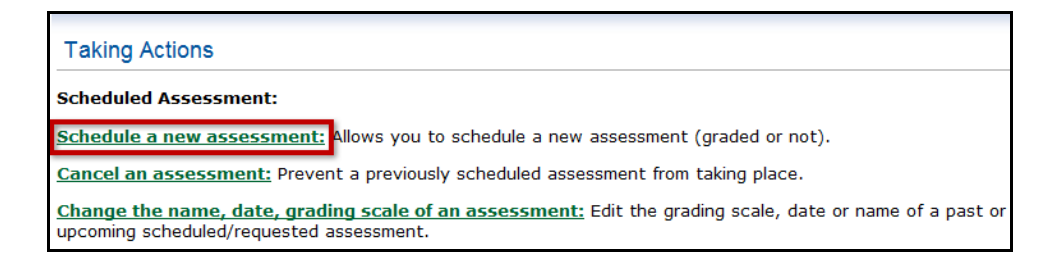

Any scheduled assessment you create is given a default title, e.g. "Requested Assessment 4." However, you have the option of changing the default name of the scheduled assessment by typing the desired name in the "Assessment name" box.

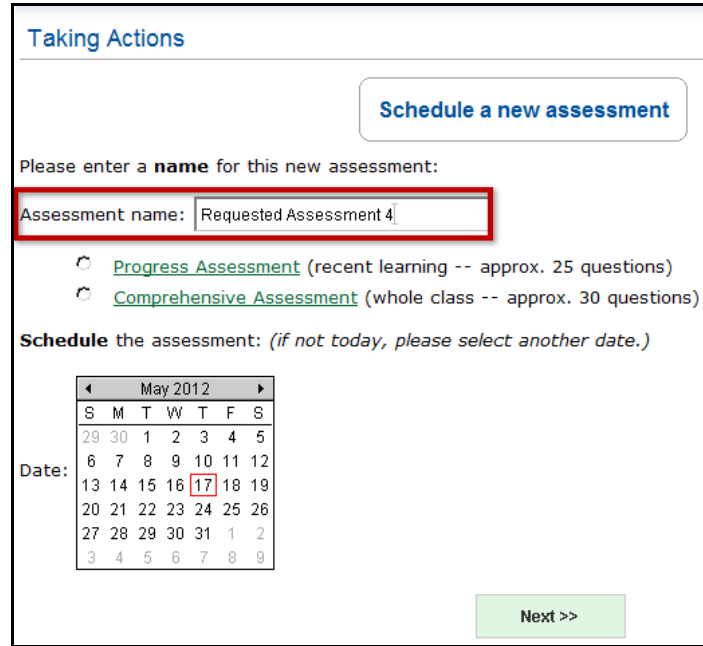

Copyright © 2010 ALEKS Corporation

Page | 1

ALEKS is a registered trademark of ALEKS Corporation.

Then, select the radio button next to the type of assessment you would like to schedule:

- Progress assessments consist of approximately 25 questions and assess your students on material relevant to their individual learning histories (primarily topics recently learned).
- Comprehensive assessments consist of approximately 30 questions and assess your students on all the material in the class.

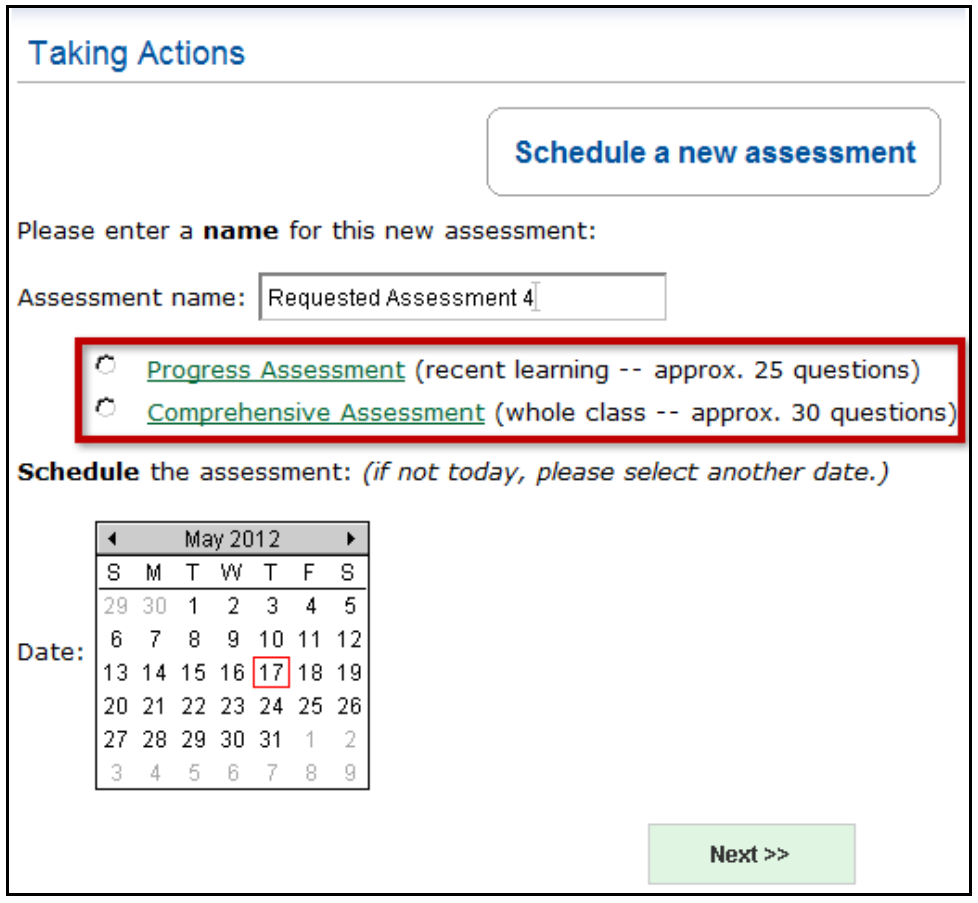

Select the date on which you would like the assessment to start and click on the "Next" button.

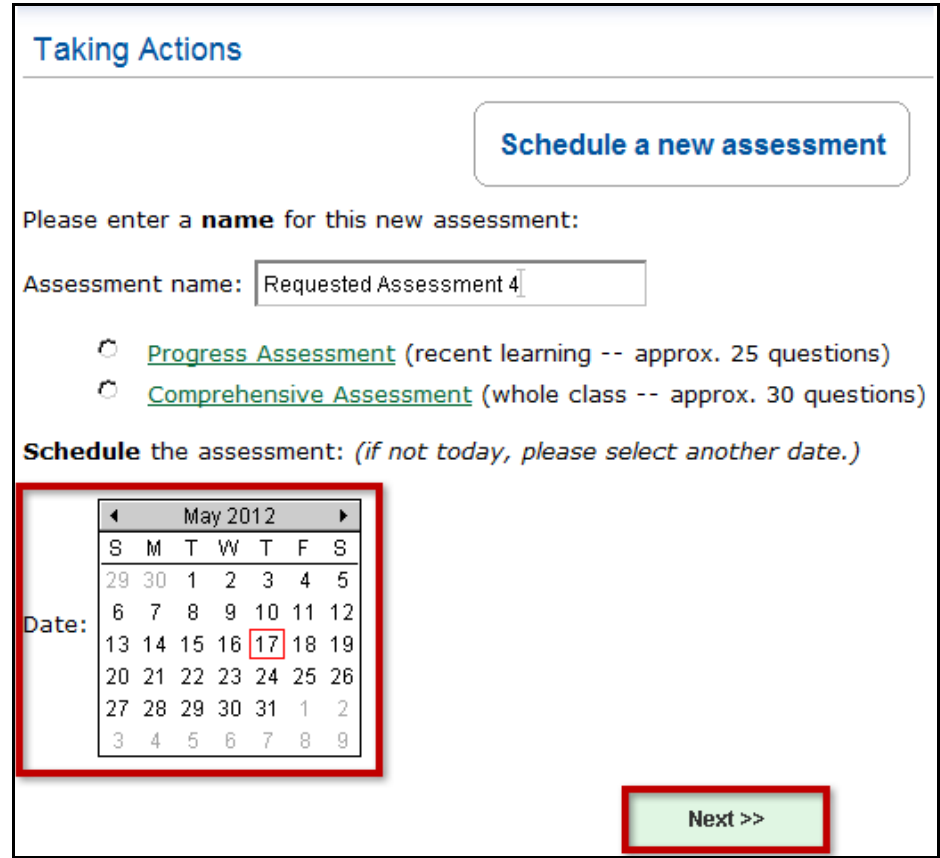

Select a start time for your scheduled assessment by clicking on the "Start time" drop-down boxes. Next, click on the "detailed scheduling options" link.

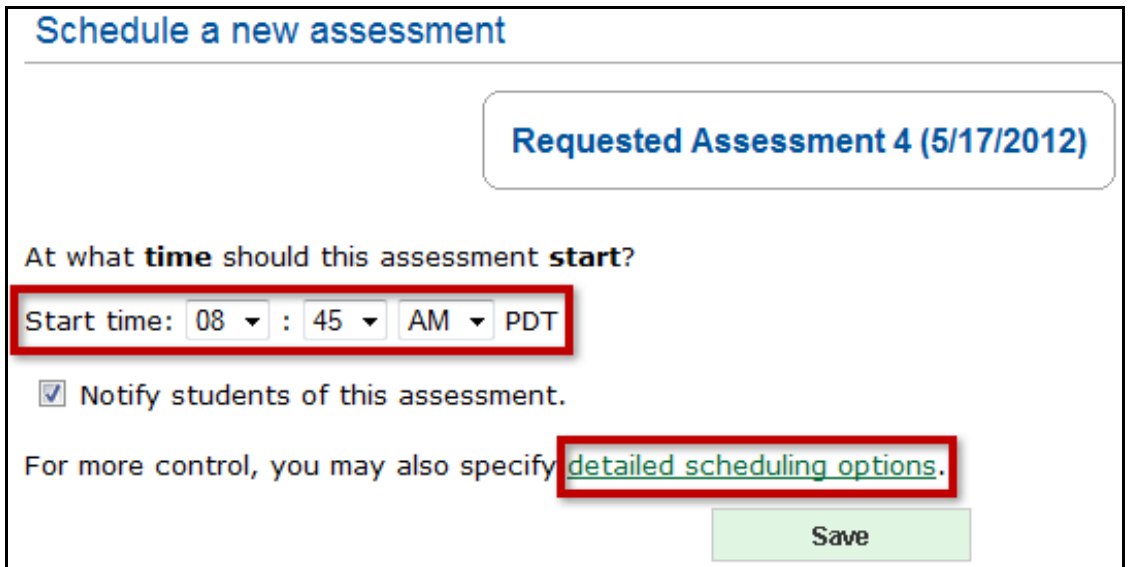

Within the detailed scheduling options, you can choose to prevent automatic assessments for up to seven days before the scheduled assessment. Click on the drop-down box next to "Prevent automatic assessment" to make your selection.

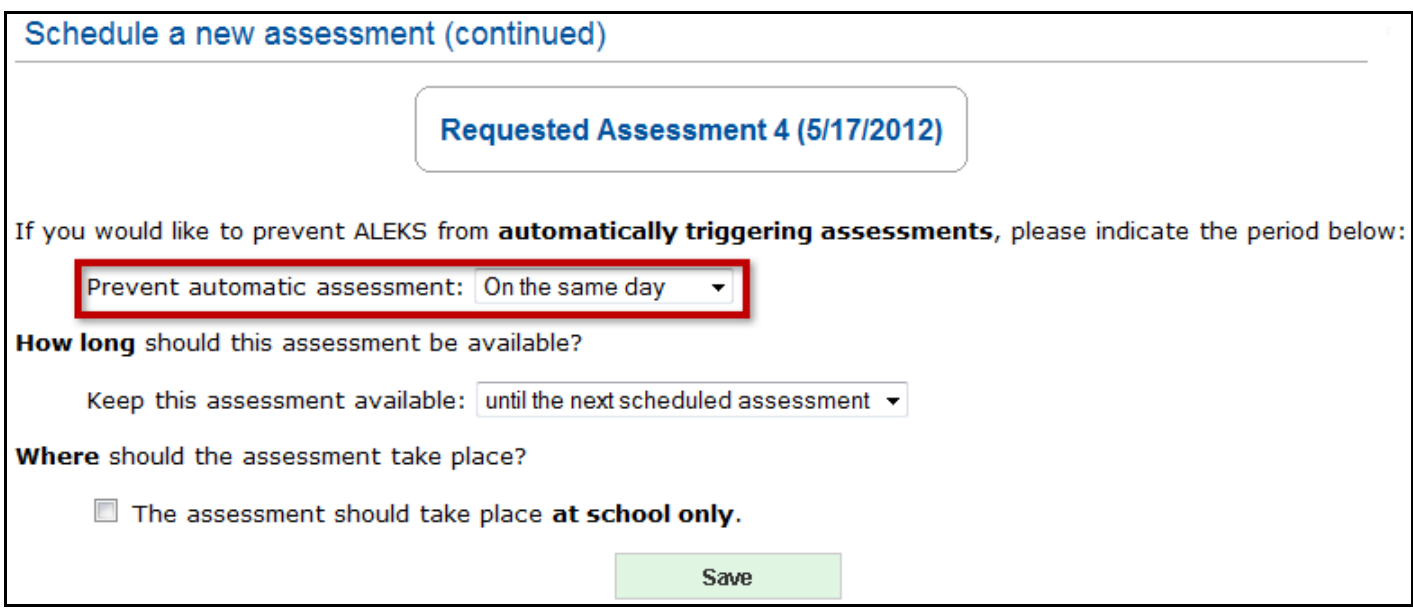

By default, the assessment is available until the next scheduled assessment. You have the option of selecting how long you would like to keep this assessment available. Click on the drop-down box next to "Keep this assessment available" to make your selection.

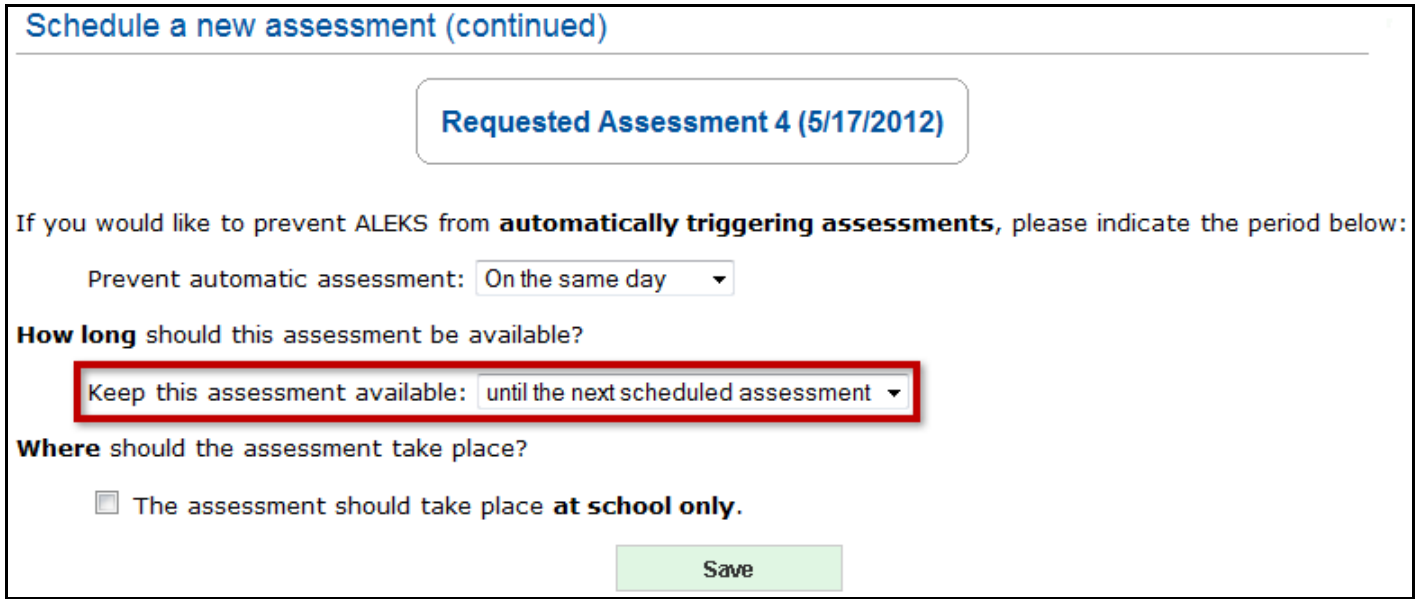

You have the option of limiting the location of the scheduled assessment so students can take it at school only. To use this feature, complete an online webform at [http://support.aleks.com](http://support.aleks.com/) and provide your IP address information to ALEKS Customer Support; ALEKS Customer Support will contact you regarding the IP address setup.

Note: You will only need to provide the IP address once, not each time you're limiting access.

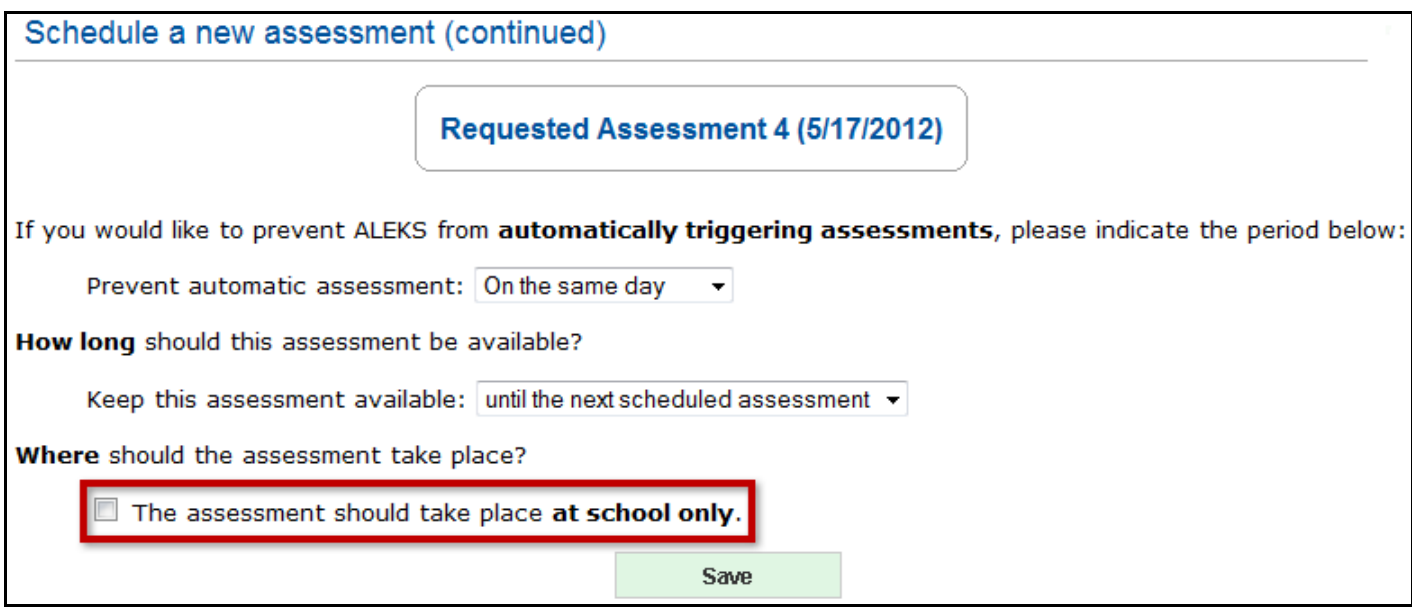

Once you have made your selections, click on the "Save" button.

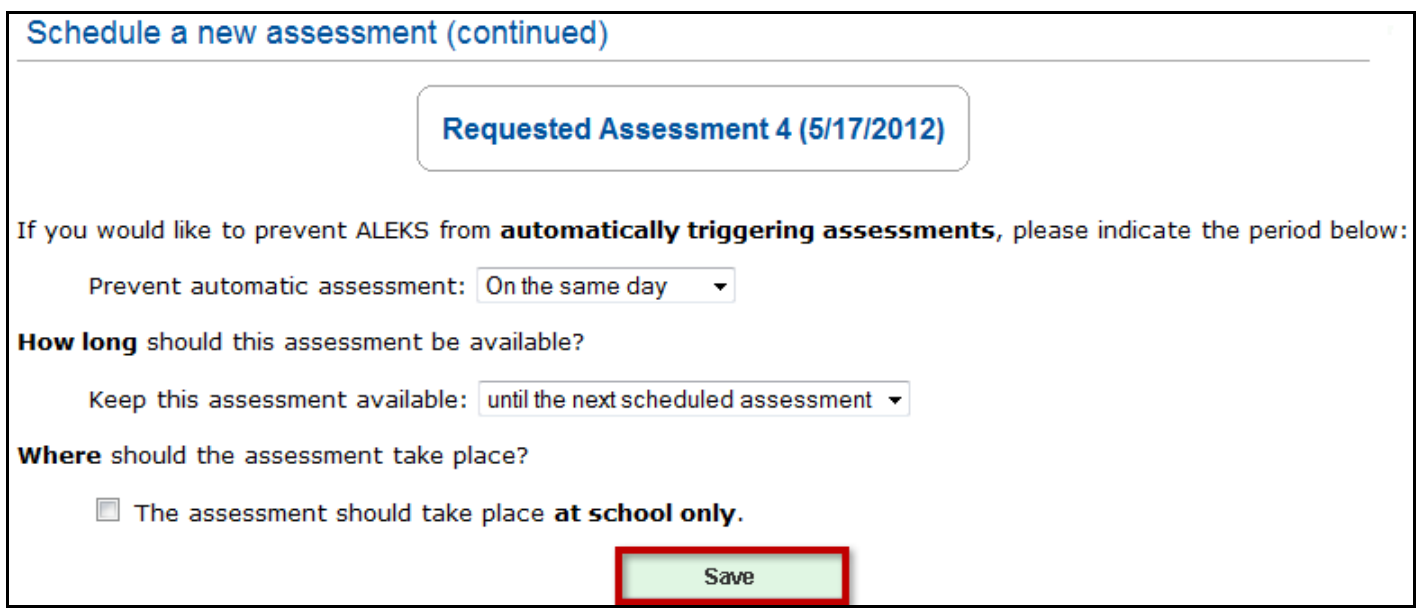

This schedules the assessment and gives you the option of assigning a grading scale for this assessment. Click on the "a grading scale" link to assign a grading scale.

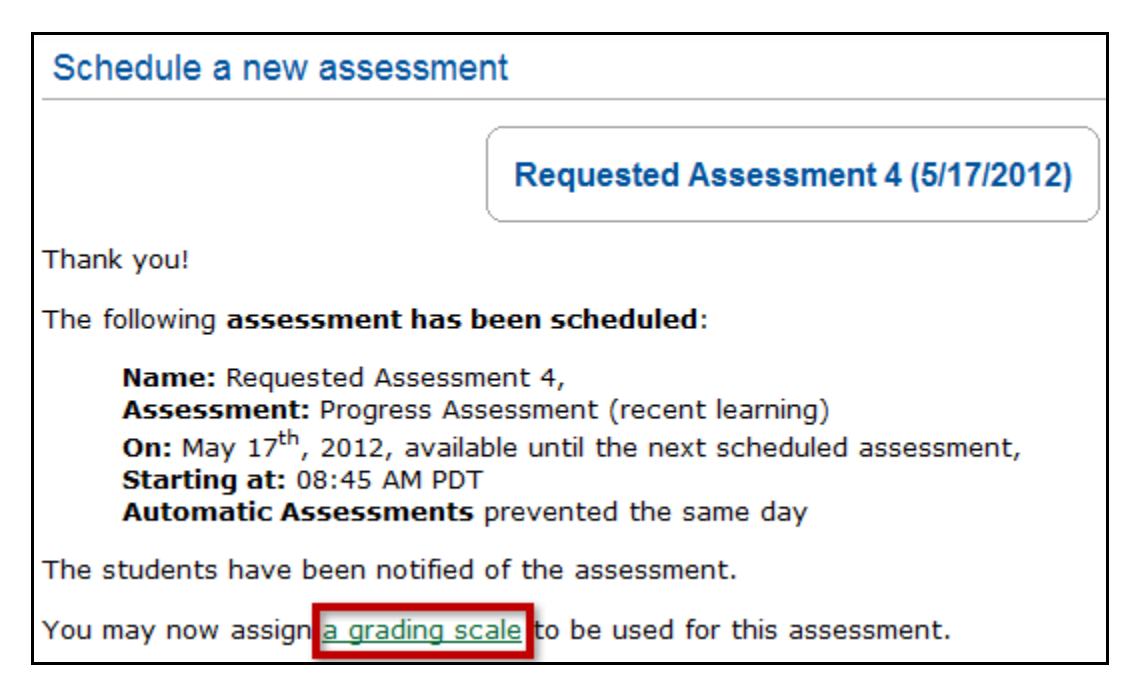

The grading scale has sliding bars that can be used to define and label grade intervals. Additional grade intervals may be added by dragging the right-hand or left-hand sliders; sliders may also be removed by dragging them off to the right or left of the scale. Teachers can set and label the sliders as desired. To change the label on a new or existing interval, select the text of the current label and type in the new desired label.

The three radio buttons under the scale determine how the grading scale will be used:

- If "Show grades to teacher only" is selected, the teacher sees the grading scale for the quiz, but the students do not.
- If "Show grades to the student and teacher" is selected, the teacher sees the grading scale and the student also sees it for her personal work.
- If "Disable" is selected, no one sees the grading scale.

Once the selections are made, click on the "Save" button.

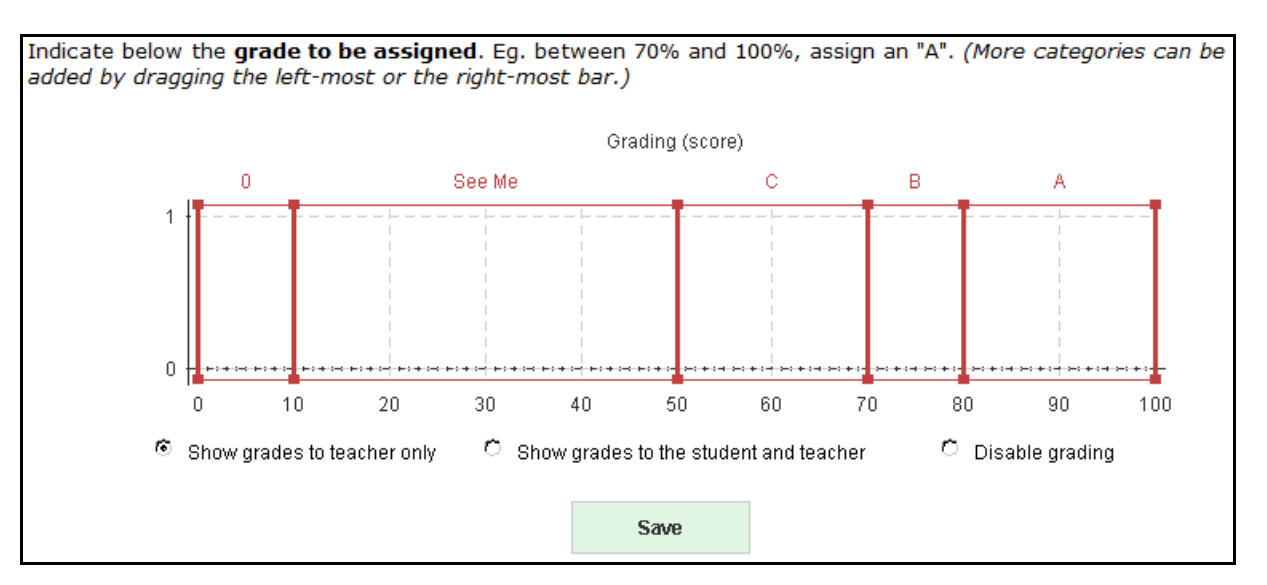

You will then be provided with the grading scale that will be used for this assessment, with a print option for record keeping.

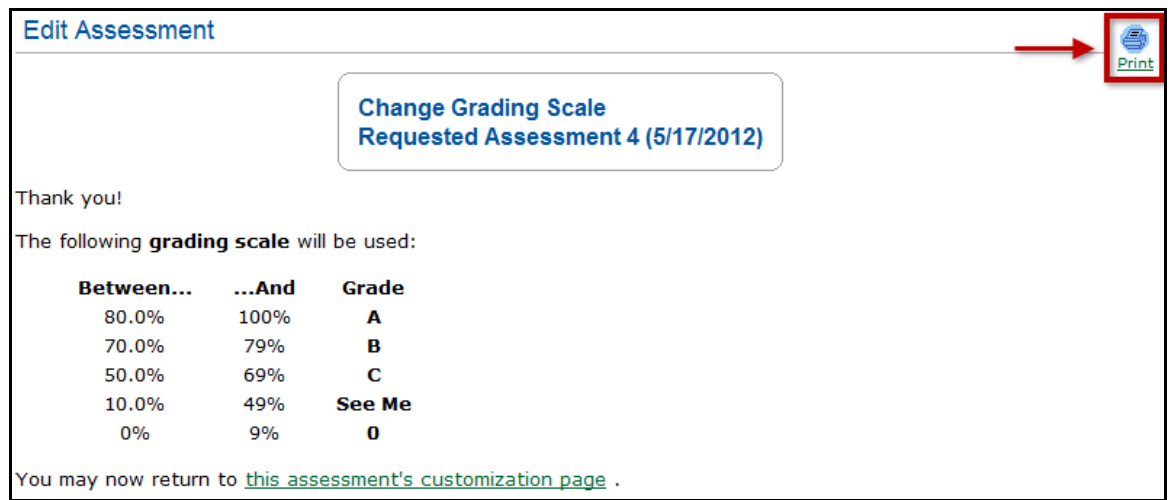

In summary, you have the ability to schedule an assessment for your students that will take place on a specific date and time. If you choose not to schedule an assessment for your students, ALEKS will automatically issue a Progress Assessment after the student has added approximately 20 topics to his ALEKS Pie.